# Create an online account to lodge an application for home developments

**Version 1.1**

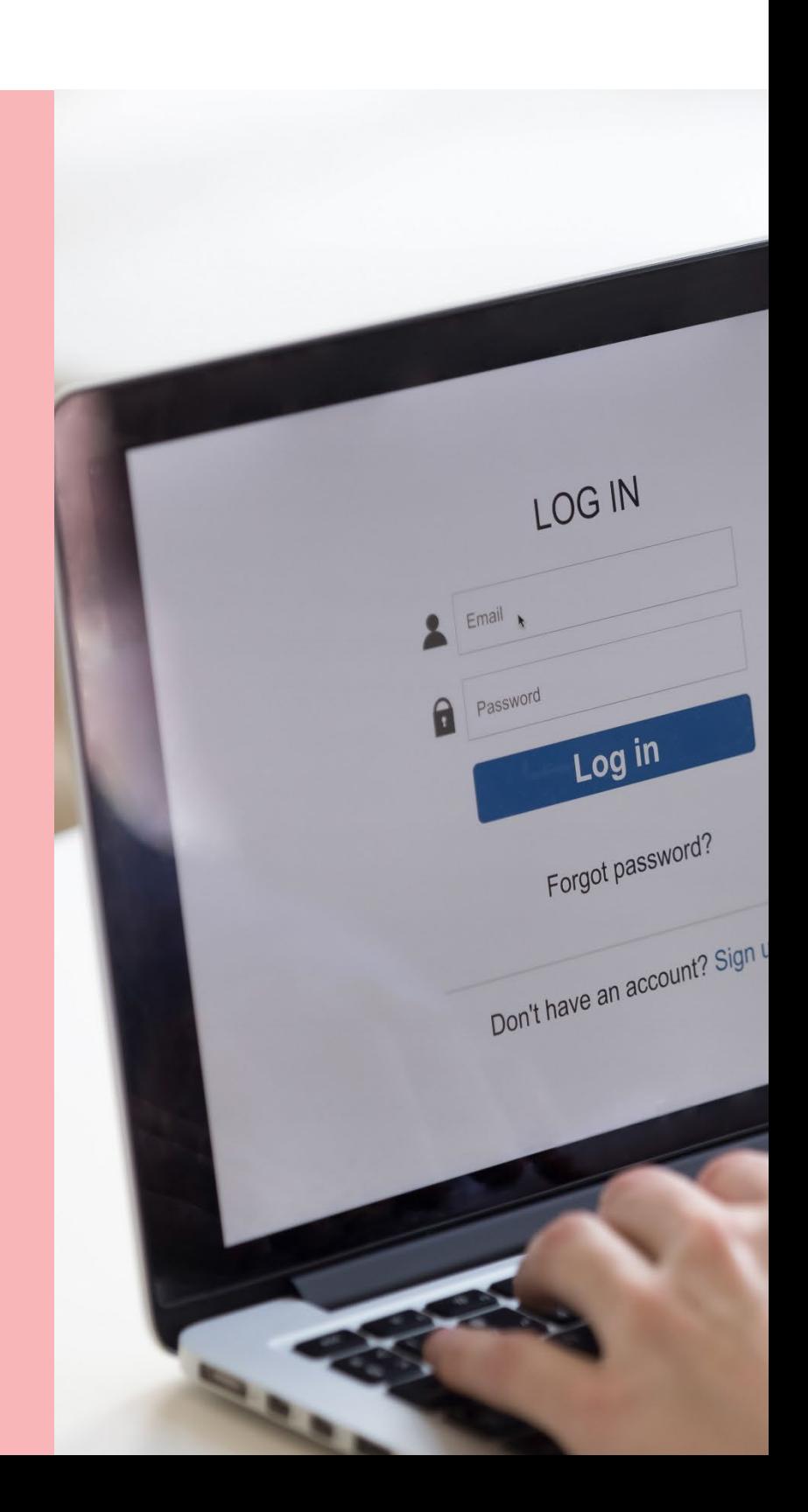

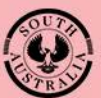

**Government of South Australia** Department for Trade and Investment

# **Background**

An online account will need to be created in order to 'lodge an application' for developments and/or improvements at home or for properties at different locations. The creation of an online account will enable you to track the progress of the development application through the development approval process and complete the actions such as 'make a payment' or 'upload requested documentation'.

To set-up an online account there are 3 stages to complete:

- 1. Complete online account registration
- 2. Confirm your account creation
- 3. Login for the first time

### **1. Complete Online Account Registration**

1. Go to the **PlanSA portal** and click on **Register**.

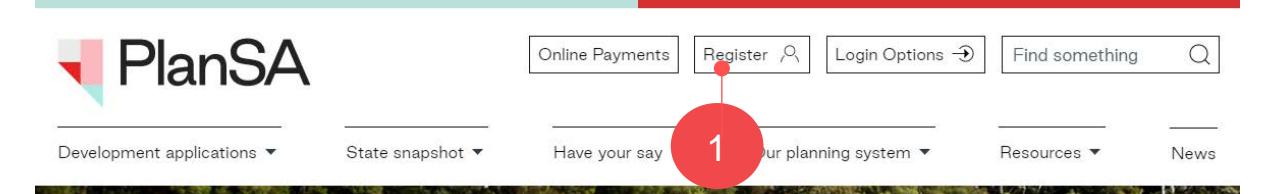

2. Click on **Start your registration**.

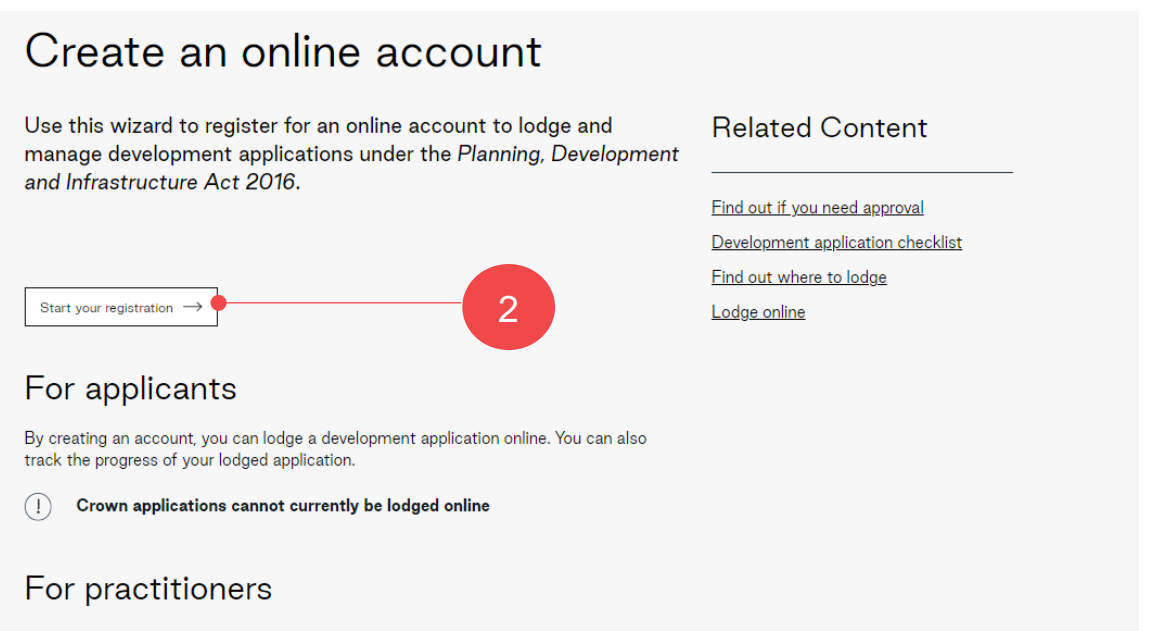

If you are a relevant authority or a referral agency, you can login to assess a development application online. You can also track the progress of all applications in a dashboard.

3. Select **Lodging an application** and click on **Continue**.

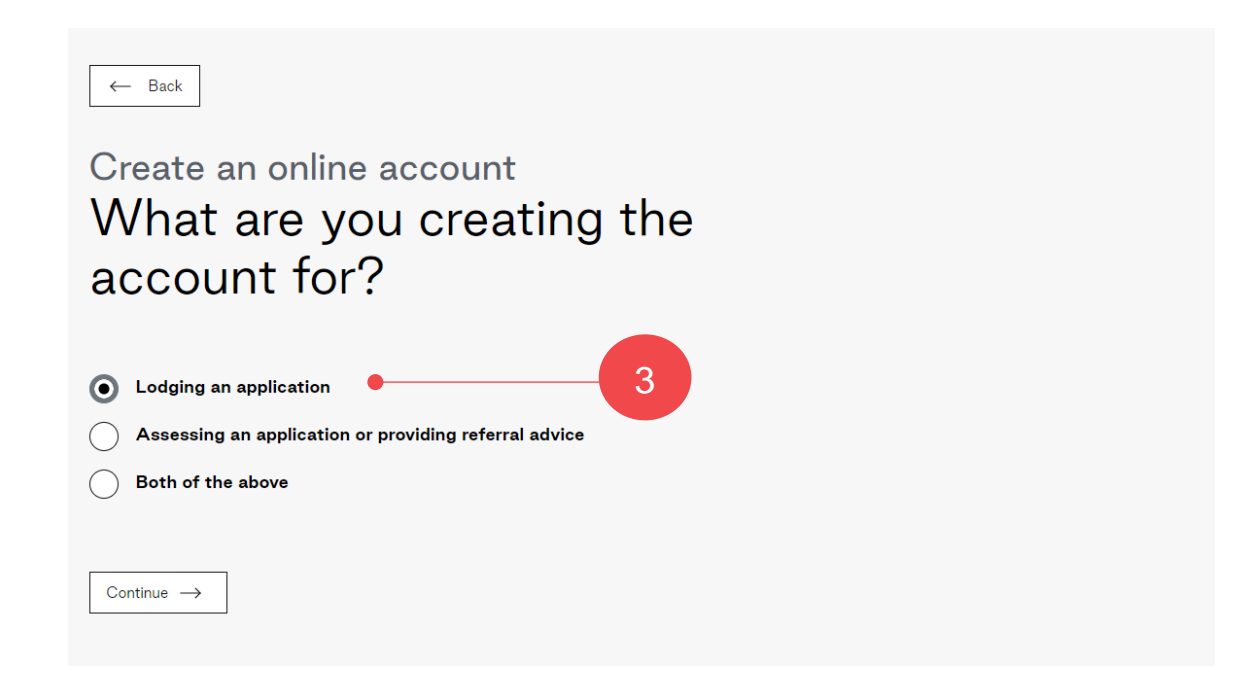

4. Select **No** to lodging on behalf of an organisation and then click on **Continue**.

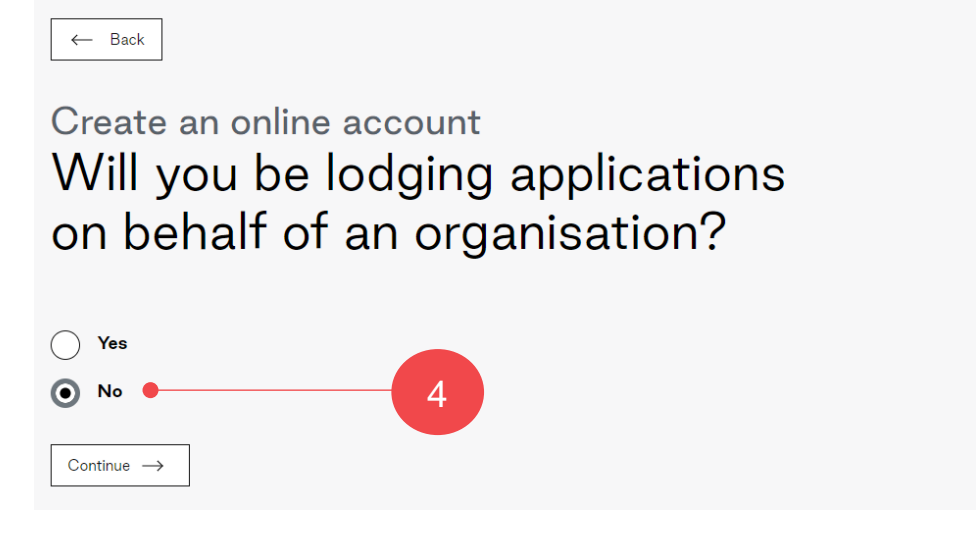

5. Complete the registration fields with your **full name**, **contact details** (includes postal address, contact phone number and email address) and your preferred **contact method** (e.g. email or post).

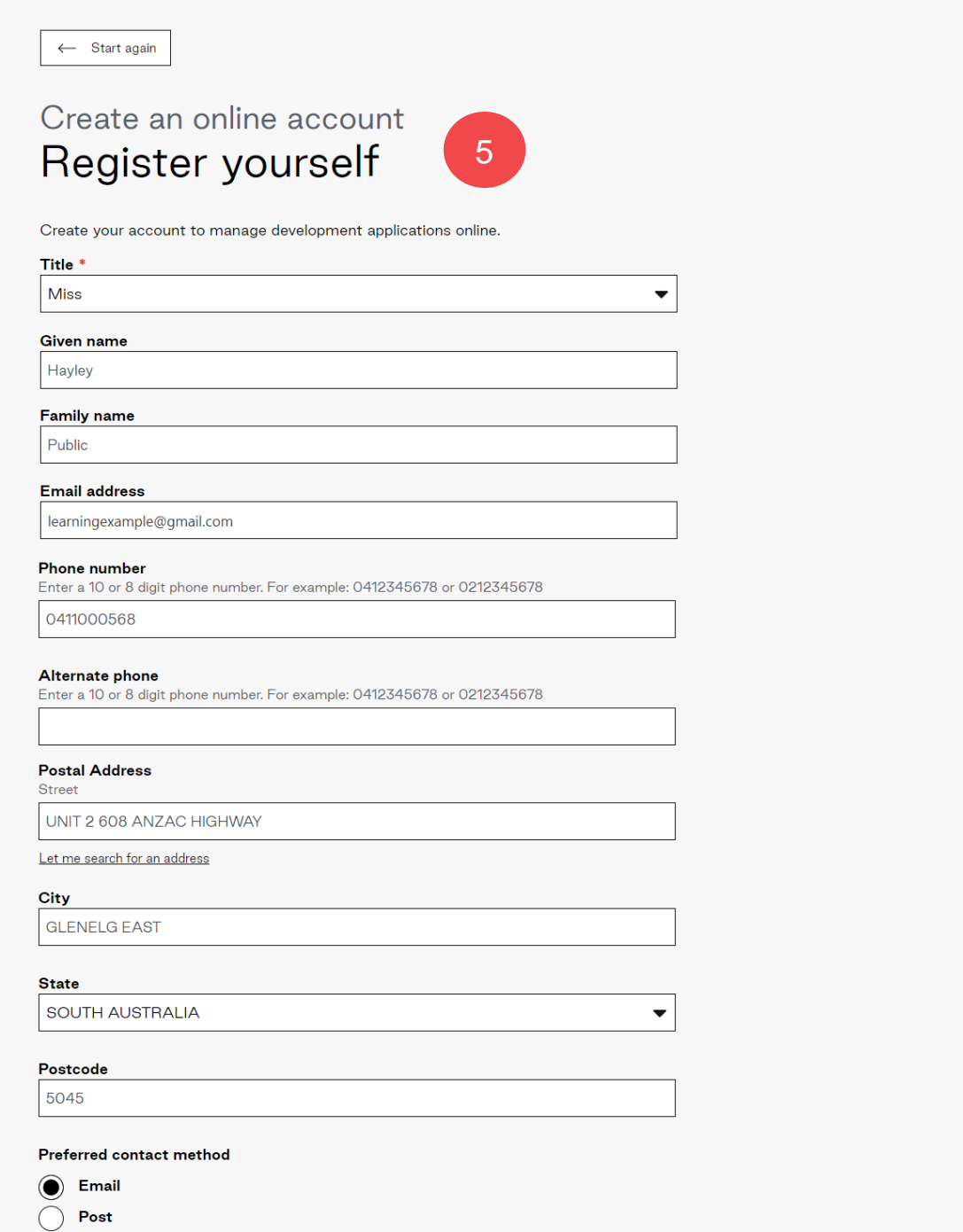

6. Complete **I'm not a robot** and then **Create Account** to complete the registration.

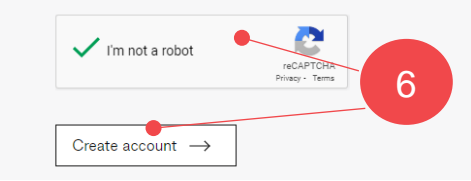

7. A message confirms the 'creation of your online account' and an email is sent to confirm your online account.

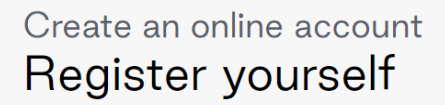

Create your account to manage development applications online.

Your account has been created. You will receive an email shortly to sascha.woods@sa.gov.au to confirm your online account.

Once you have confirmed your account, you will receive another email with your username, temporary password and a link to log in.

## **2. Confirm your account**

- 1. Go to your email inbox and locate the email from PlanSA with a subject line of 'Confirmation of user account creation'.
- 2. Click on the embedded **link** to confirm your account.

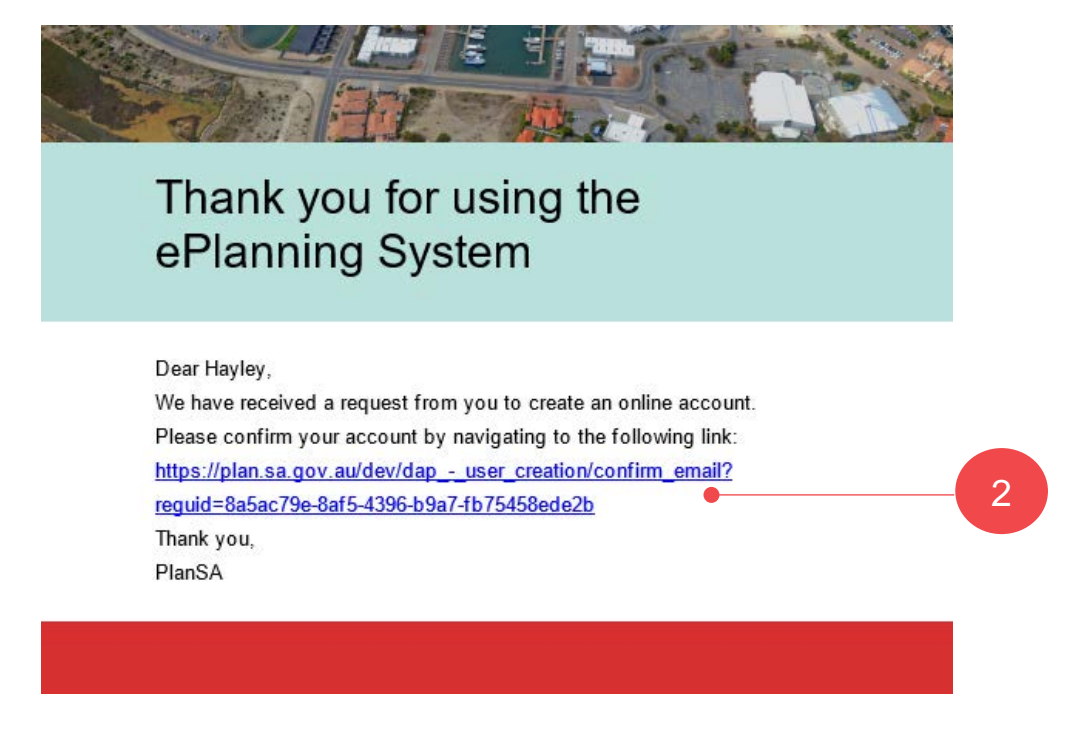

3. A thank you message confirms 'your email address', and a second email is sent with your username and temporary password.

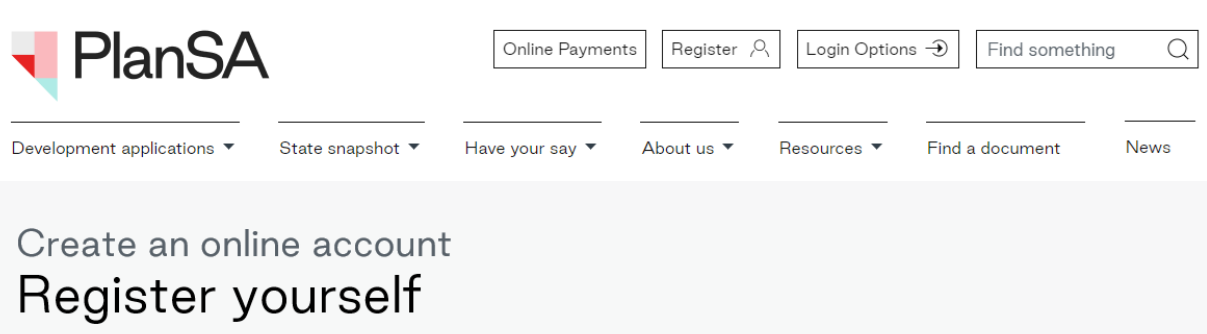

Create your account to manage development applications online.

#### Create an online account

Thank you for confirming your email address. Your online account is now created.

You'll receive another email shortly from Appian for Dept. of Planning containing your username, temporary password and a link to log in. If you have any questions about the DAP, please contact us at DPTI.PlanningReform@sa.gov.au

### **3. Login for the first time**

- 1. Go to your email inbox where an email is available with a subject line of 'Confirmation of user account creation'. It will contain a link to the **Login Page** along with your **User Name** and **temporary password**.
- 2. Click on the **link** to log in with your temporary password.

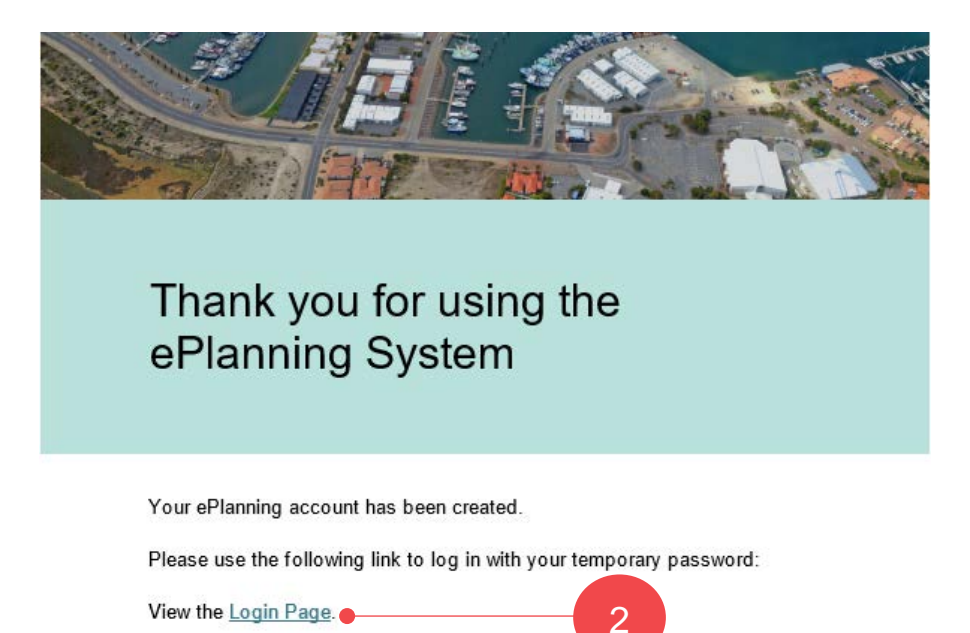

3. Enter the **User Name** and **Temporary Password** provided into the PlanSA login screen and **Log In** to proceed.

Your user name and temporary password are:

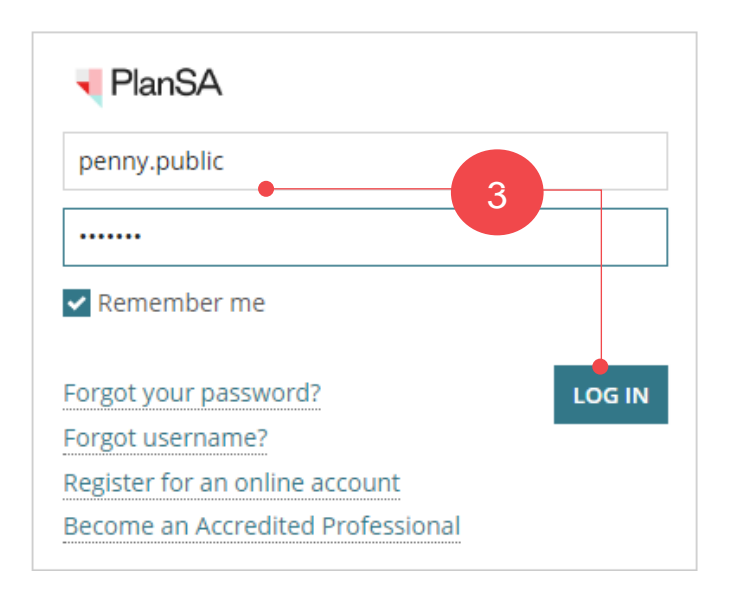

4. Change your password by entering the temporary password provided (**Old Password**) and then a **New Password**, and re-enter to **Confirm New Password**.

Click **Submit** to make the change.

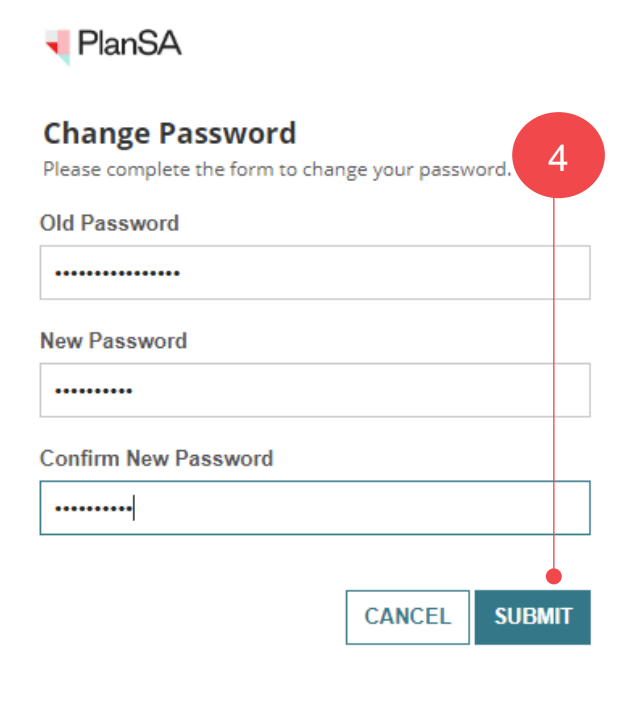

5. Your applications screen displays, and you are ready to **Start a new application**.

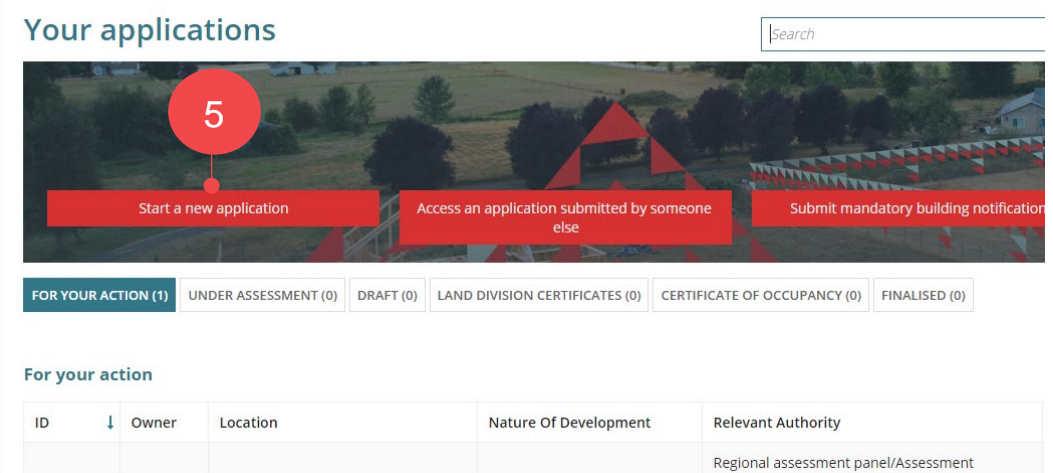

For more information visit plan.sa.gov.au

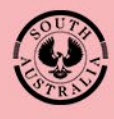

**Government of South Australia** Department for Trade<br>and Investment